- 1. På søknadssida vel du den pakken du vil søke på. Det er to forskjellige pakkar ein kan velje mellom – merk at du må velje pakke ut frå kor du er busett (gamle Ullensvang eller gamle Odda). Så hakar du av for å stadfeste at du er innanbygdsbuande. Feltet «Søk på denne perioden» nedst til høgre blir då grønt – trykk på dette.
- 2. Du kan søke på fleire pakkar (du blir berre tidelt ein av pakkane set den pakken du helst vil ha øvst i søknaden (sjå punkt 5) – trykk då på ein ny pakke etter å ha trykt på «Søk på denne perioden», huk av for å stadfeste av du er innanbygdsbuande – og trykk på «Søk på denne perioden» på nytt.

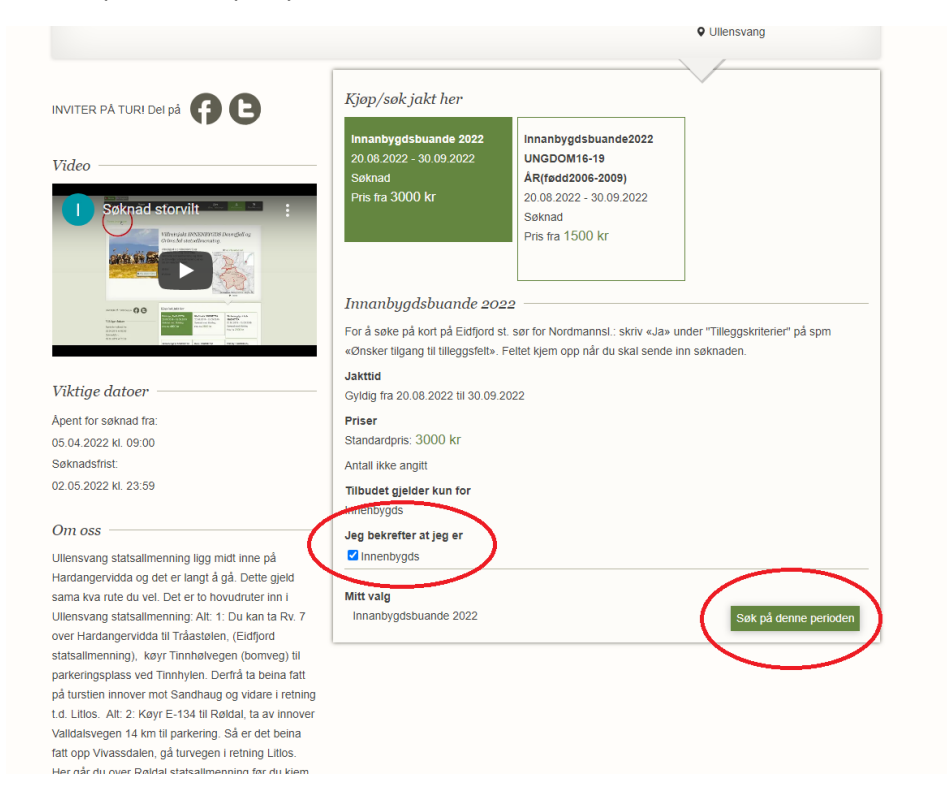

3. Når du har valt pakken/pakkane du vil ha, og trykt på «Søk på denne perioden» kjem feltet «Fyll ut søknaden» opp som grønt. Trykk på dette.

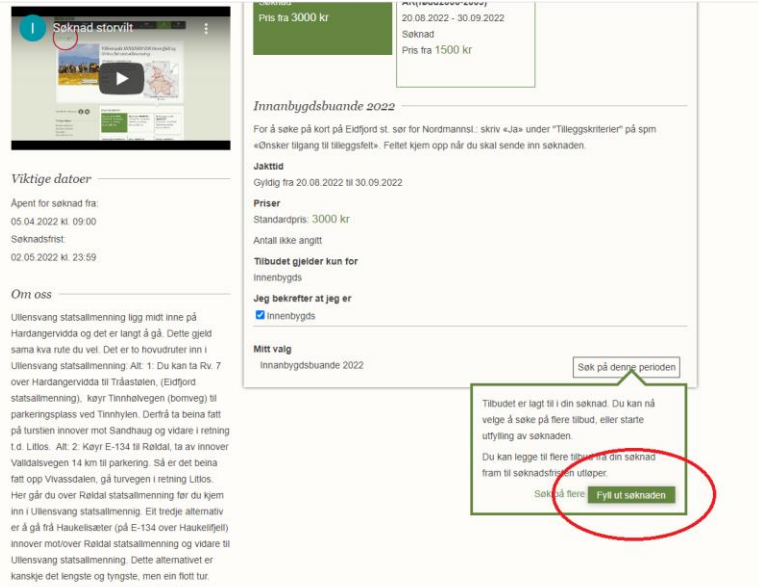

4. På sida du kjem til no står søknaden med status «Ikke sendt inn». Søknaden er ikkje sendt inn på dette tidspunktet.

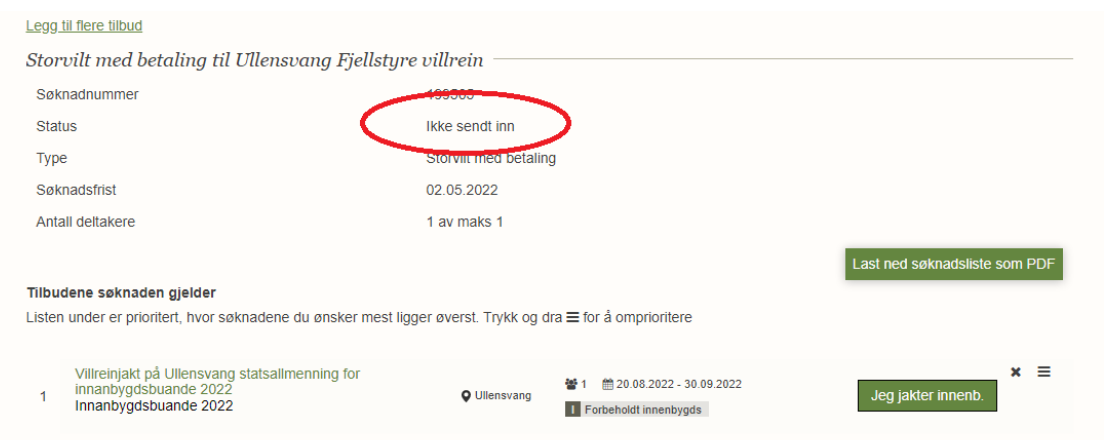

- 5. Viss du har valt fleire pakkar kan du endre på rekkefølgen på pakkane set den pakken du helst vil ha øvst. Du flyttar på ein pakke ved å trykke og halde nede på symbolet heilt til høgre, og dra pakken opp eller ned.
- 6. No må du hake av for å stadfeste at du har lest og akseptert dei to vilkåra. Dei som er busett i områda som låg i Ullensvang herad (utanom Storås og Lilleås) og bygdene Kvanndal og Lussand kan søke om kort med tilgang på Eidfjord statsallmenning sør for Nordmannslågen. For å gjere det skriv du «Ja» under «Tilleggskriterier» på spørsmålet «Ønsker tilgang til tilleggsfelt».

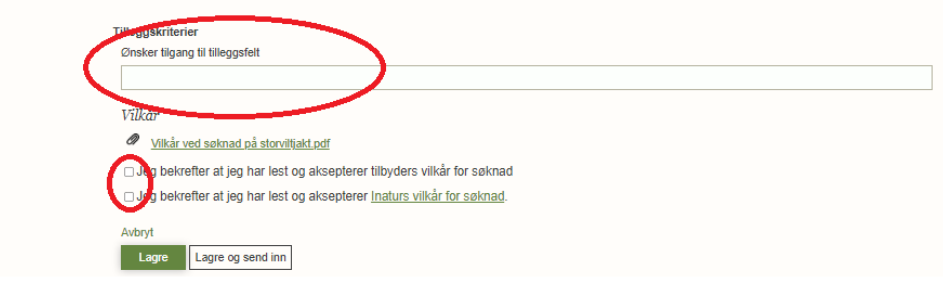

7. No blir feltet «Lagre og send inn» grønt – trykk på det → søknaden er no sendt inn.

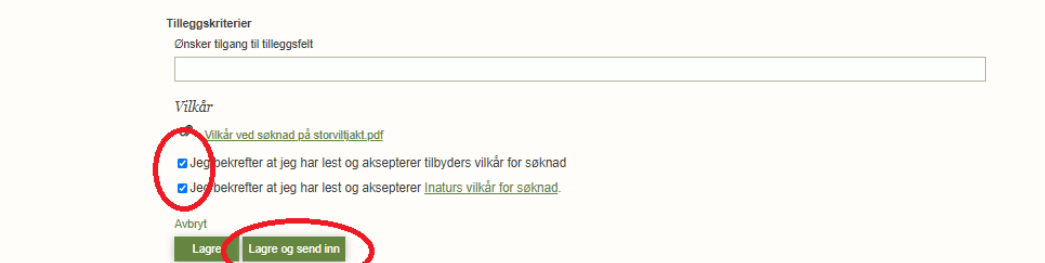